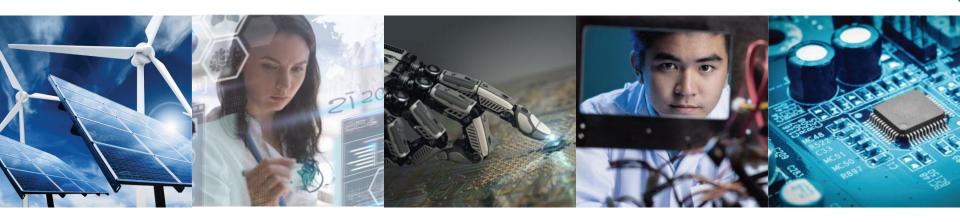

# **IEEE UK and Ireland Section Autumn Meeting**

eNotice and Zoom Webinars

*13*<sup>Th</sup> November 2020

Online

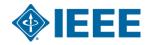

# **eNotice Guidelines**

#### Who can send eNotices?

Volunteers with automatic access to eNotice vTool include:

- Region Directors, Section Executive Committee Members
- eNotice Coordinators, Newsletter Editors, Webmasters, MD Chairs
- Chapter Chairs, Affinity Group Chairs, Student Branch Chairs and Counselors

Staff processed eNotices may take up to **5 business days** due to the volume of requests received daily.

#### **Best Practices**

- ✓ Submit at least three emails throughout the conference life cycle including:
  - Call for Paper Announcement
  - Program Announcement
  - Early Registration Deadline Announcement
  - ✓ No more than one eNotice per week
  - ✓ Brief info with relevant links for more details

#### **eNotices request**

To get your event details circulated via eNotice, simply email to audiche@ieee.org:

- The text of your event as you would wish it to appear including all relevant links
- The file you want to attached (if applicable)
- The intended membership recipients

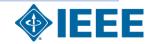

NOTE: eNotice for an IEEE sponsored conference requires additional approval

### **Zoom Webinars**

Hi Eduardo Audiche,

IEEE UK&I Section (<u>education-chair@ieee-ukandireland.org</u>) invited you to a Zoom webinar as alternative host.

Topic: Systematic Innovation, a global perspective by Mr Nigel King

Time: Jul 29, 2020 02:00 PM London

Add to Calendar Add to Google Calendar Add to Yahoo Calendar

#### **Start Webinar**

As a host, you have the ability to start and end the webinar.

If the above button is not clickable, try copying and pasting the following link into the address bar of your web browser

https://us02web.zoom.us/s/85714286701

Or join webinar with the following methods

As a host you will receive an email like this with the user and password info

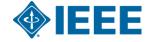

# If you are the meeting host, sign in to start the meeting(857 1428 6701)

Sign in to Start

I'm not the meeting host, Join Meeting as an Attendee

Sign in with the details provided

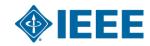

# Sign In

**Email Address** 

assistant-secretary@ieee-ukandireland.org

Password

Forgot password?

•••••

Zoom is protected by reCAPTCHA and the Privacy Policy and Terms of Service apply.

#### Sign In

Stay signed in

New to Zoom? Sign Up Free

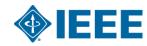

Make sure

to uncheck

this option

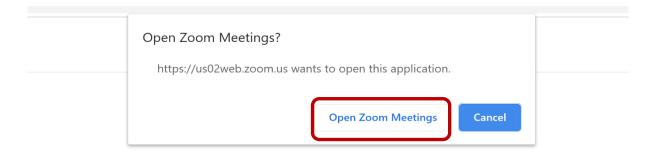

When system dialog prompts, click Open Zoom Meetings.

If you have Zoom Client installed, launch meeting. Otherwise, download and run Zoom.

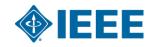

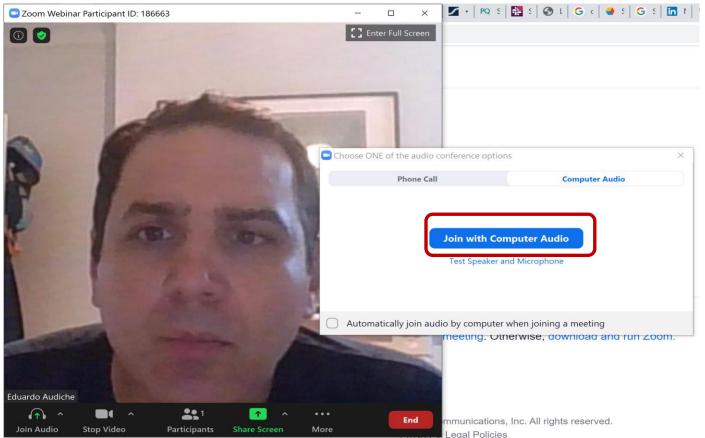

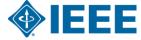

## If you are doing a practice Session:

After following the previous steps, click on the button "Broadcast"

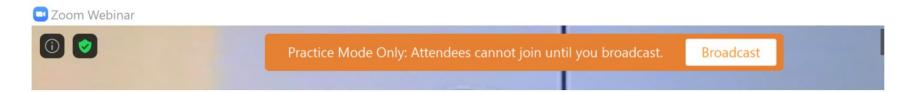

When attendees access the session, you will see them on the Attendees tab (see an example with my name)

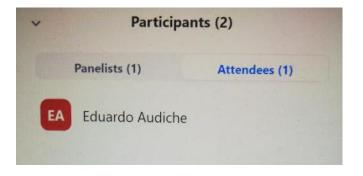

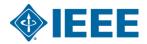

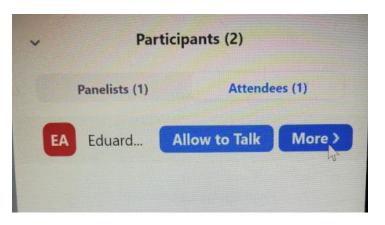

Click on "More" and select "Promote to Panelist"

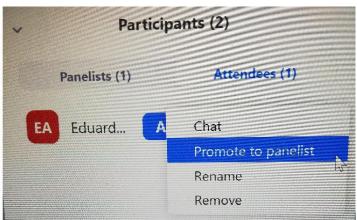

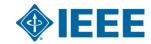